## **Instructions for creating an account and submission of papers to the International Scientific Conference MACSPro'2021**

Below there are provided detailed step-by-step instructions for creating an EasyChair account and submitting MACSPro'2021 papers using the EasyChair system.

# **Instructions for creating an account in the EasyChair system**

**Step 1.** Go to the EasyChair website using the [link](https://easychair.org/) [\(https://easychair.org/](https://easychair.org/)). **Step 2.** Press the "Signup" button in the right upper corner of the web page (fig. 1).

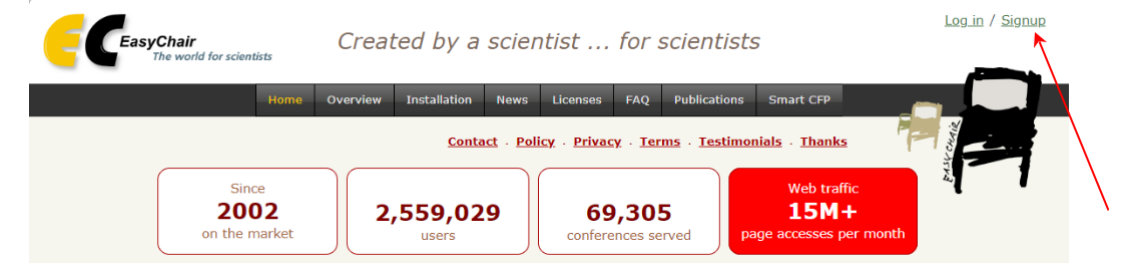

Fig. 1. The "Signup" button location

**Step 3.** Check the box in the "I'm not a robot" captcha and press "Continue" (fig. 2).

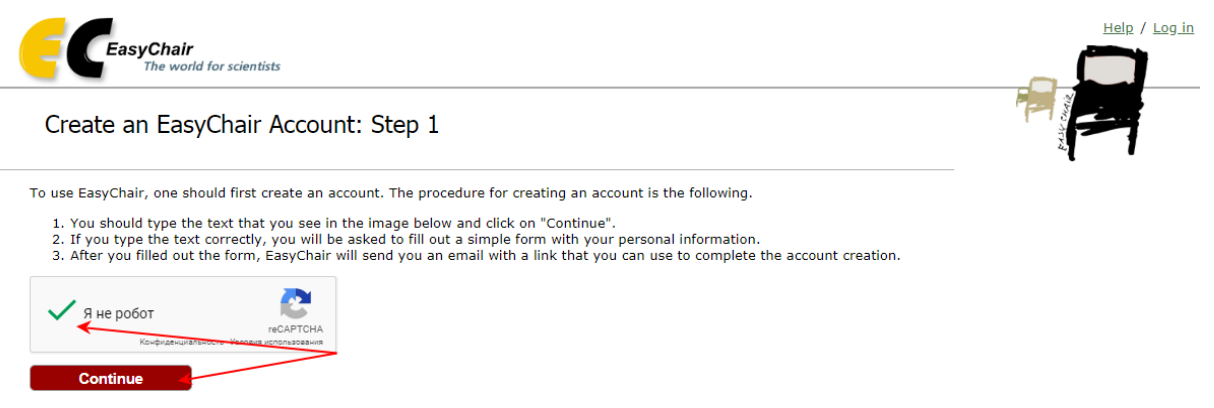

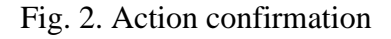

**Step 3.** Fill out the user information form and press "Continue" (fig. 3).

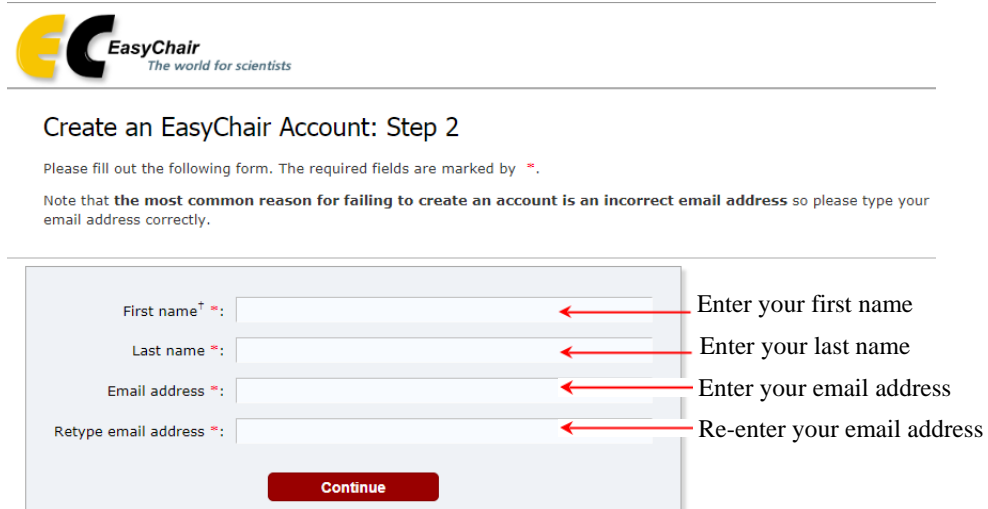

Fig. 3. Entering the user information

After submitting the form you will receive an email with further instructions to the email address you specified in the form.

**Step 4.** Go to your email box, open the letter from the EasyChair system and follow the link provided in the letter.

**Step 5.** To create an EasyChair account type required additional information into the suggested form  $(fig. 4)$ .

Note that your password must consist of at least 10 symbols including letters and numbers. **Important**: you will have to use the user name specified in this form to log in to the EasyChair system.

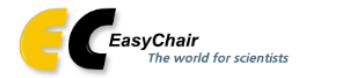

### Create an EasyChair Account: Last Step

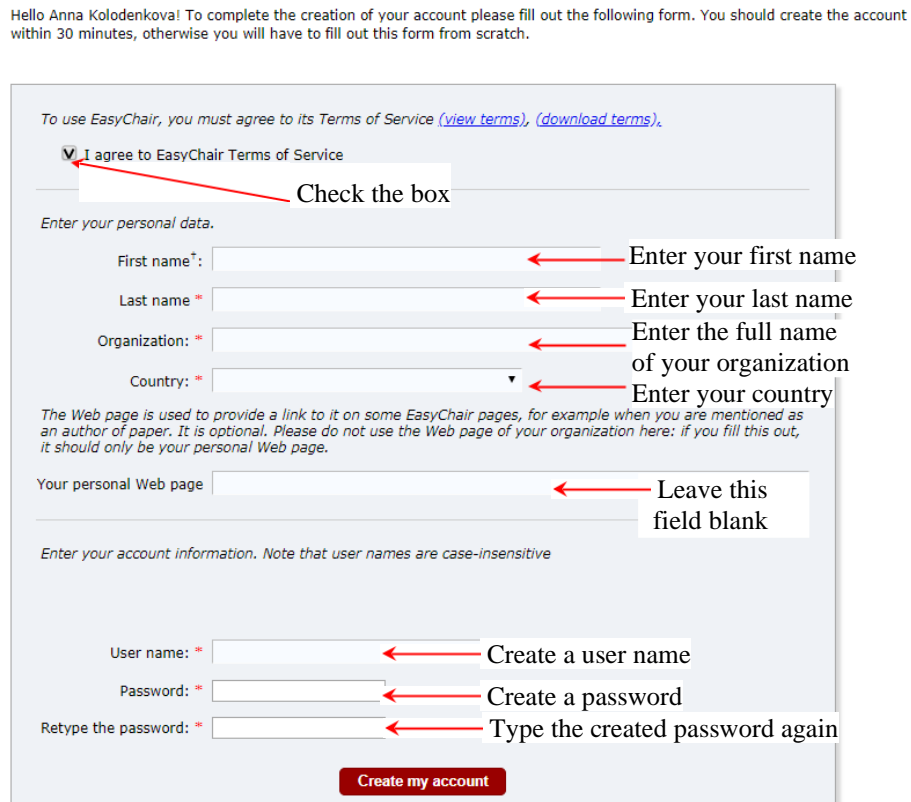

Fig. 4. Entering the additional information

**Step 6.** After filling out the form check the box in the field "I agree to EasyChair Terms of Service", then press the "Create my account" button.

**Step 7.** To get to the login page press "click here to log in to EasyChair" (fig. 5).

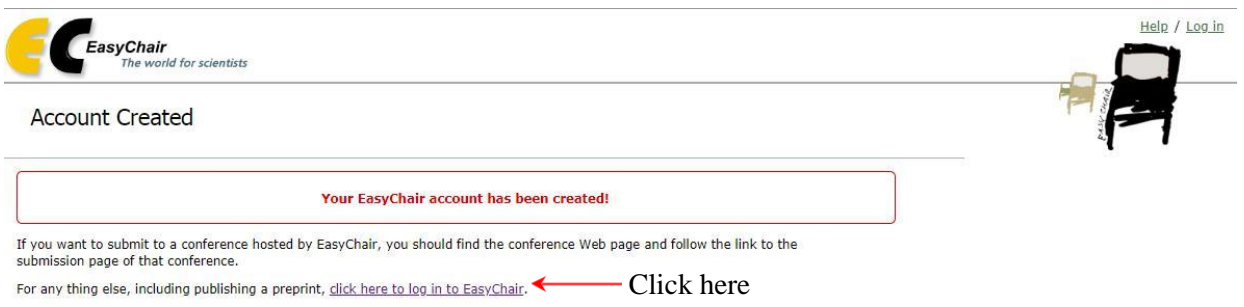

Fig. 5. Notification that the account have been successfully created

**Step 8.** Enter the user name and the password created during the step 5 (fig. 6), then press the

"Log in" button.

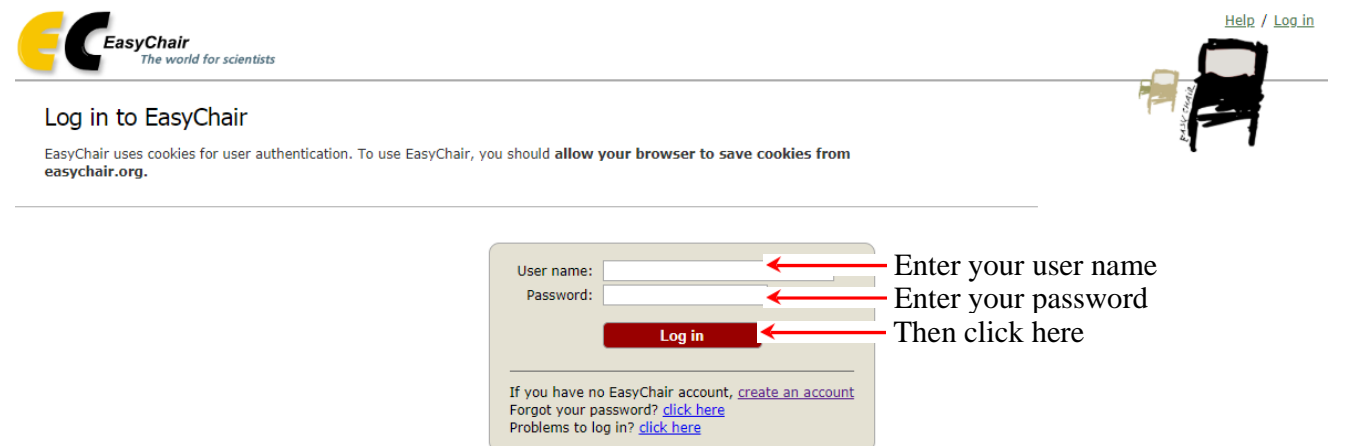

Fig. 6. Entering the login information to finish the registration

**Step 9.** Now your EasyChair user account is created.

# **Instructions for submission of papers using the EasyChair system**

**Step 1.** Enter the conference page in the EasyChair system via the [link](https://easychair.org/my/conference?conf=macspro2021) [\(https://easychair.org/my/conference?conf=macspro2021#\)](https://easychair.org/my/conference?conf=macspro2021) click on the "enter as an author" line (fig. 7). Now you can start submitting the paper to the EasyChair system.

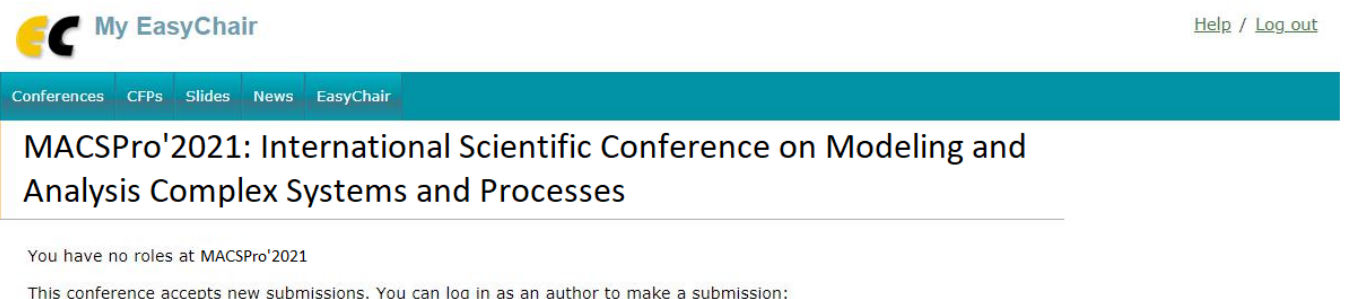

 $\bullet$  enter as an author  $\leftarrow$ — Click here

Fig. 7. The conference's EasyChair webpage opening when you use the link

**Step 2.** To start uploading the paper move to the "New Submission" tab. There you will see the forms you should fill out with the paper authors' information (note that you might automatically fill in this field with your own user information by clicking "click here to add yourself) (fig. 8), the paper's title and abstract (a short summary) and keywords (each keyword should start on the new line) (fig. 9). Below this form you should attach the paper in the pdf format. To accomplish this, press the "Browse" button and choose the file location in your computer's file system. Note that the maximum file size is limited to 20 MB (fig. 10). If the paper has less than three authors, then leave the corresponding fields blank.

After filling out the forms and attaching the paper you should make sure that all information you entered is correct and only then press the "Submit" button (fig. 10).

**Important:** uploading might take some time, so please do not press the "Submit" button more

than once.

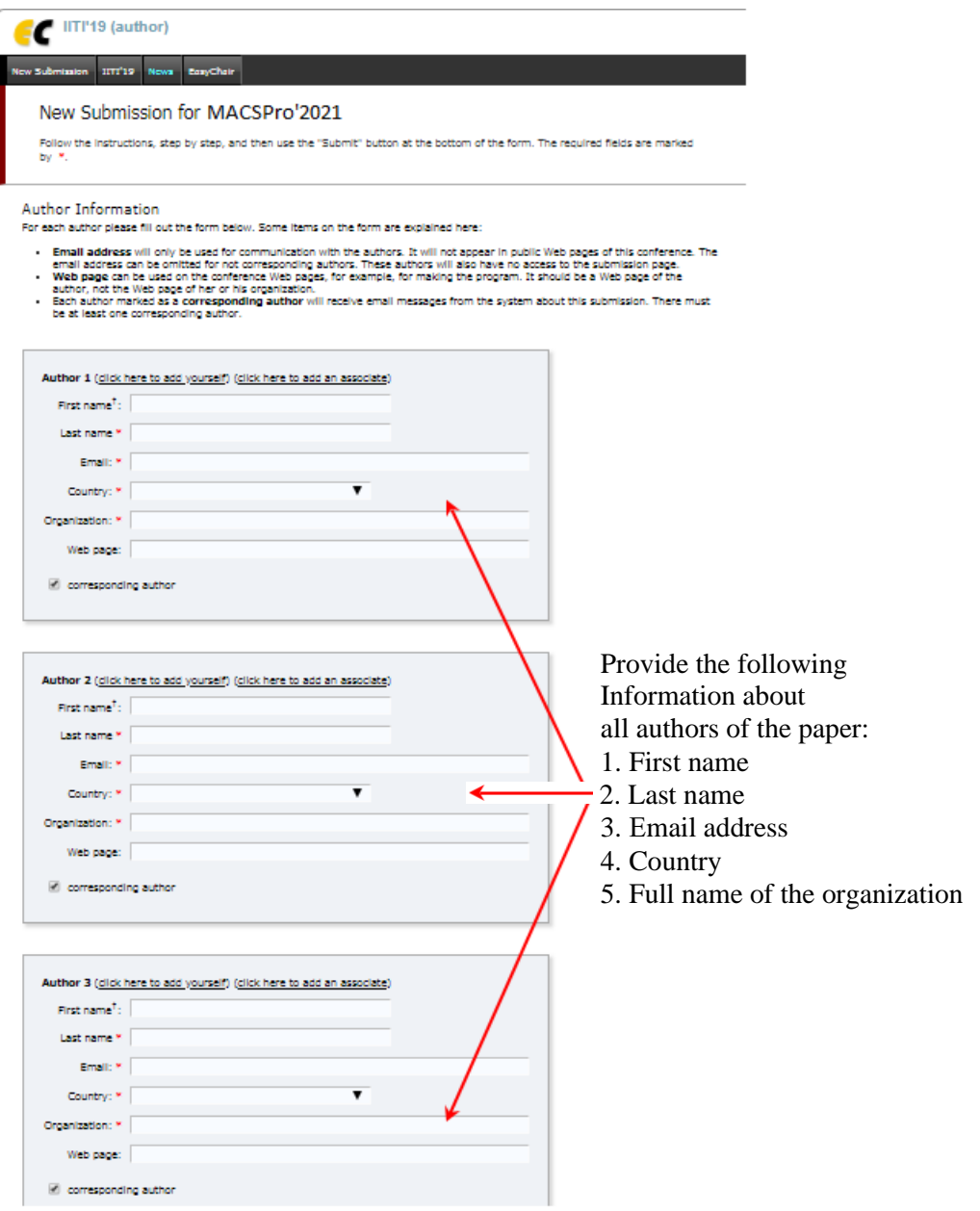

Fig. 8. Entering the information about authors

**Title and Abstract** The title and the abstract should be entered as plain text, they should not contain HTML elements.

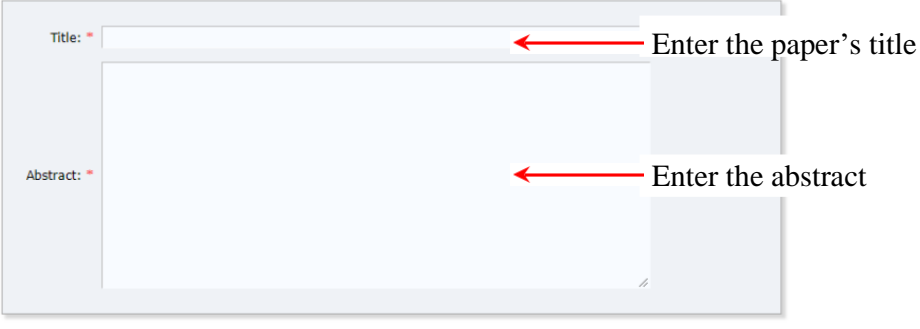

#### Keywords

Type a list of keywords (also known as key phrases or key terms), one per line to characterize your submission. You should<br>specify at least three keywords.

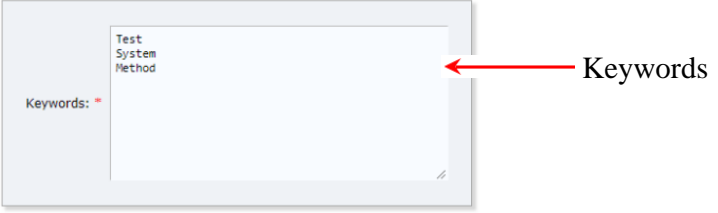

Fig. 9. Entering the title, abstract and keywords

Files

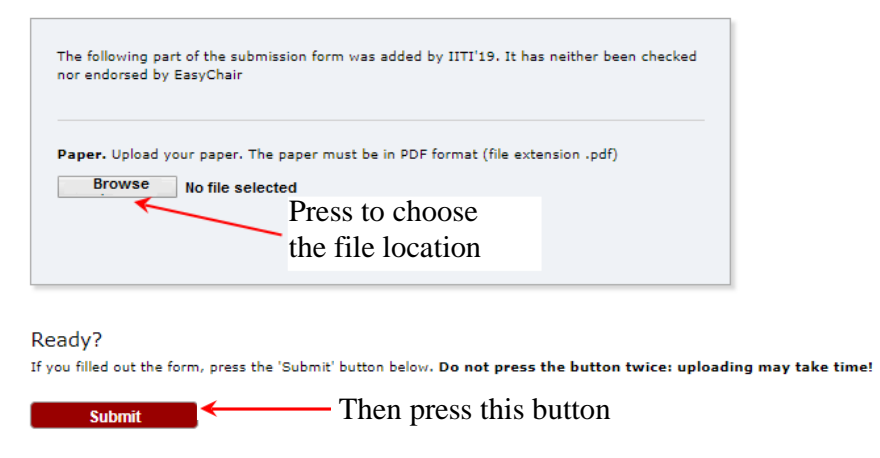

Fig. 10. Attaching the pdf file and submitting the form

**Step 3.** After uploading the paper move to "Submission [the number of your submission]" tab (you can also access it through the "My Submissions" page which appears when you re-enter the conference as an author (fig. 11)) where you can see all information about the submitted paper.

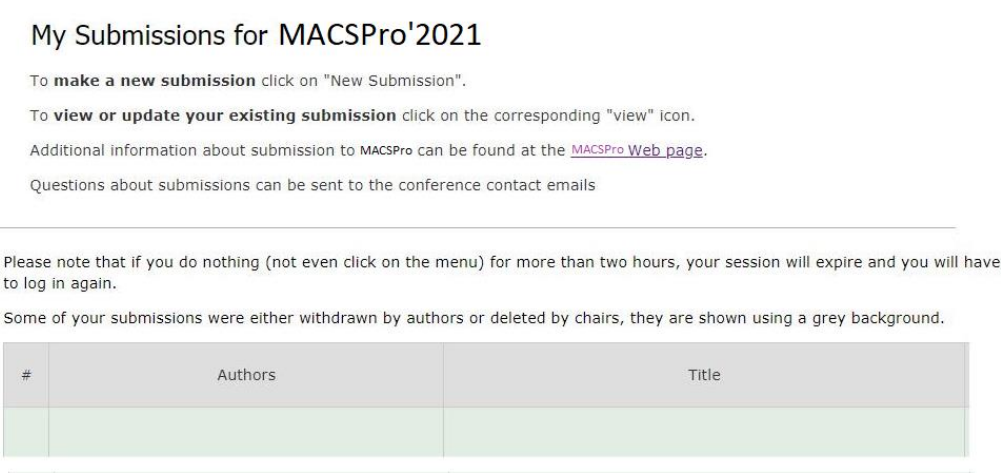

Fig. 11. The "My Submissions" page in the EasyChair system

**Step 4.** If you need to correct the paper information (title, abstract or keywords), then click on "Update information" in the right upper corner of the page; to correct the information about the authors, click on "Update authors" in the right upper corner of the page (fig. 12).

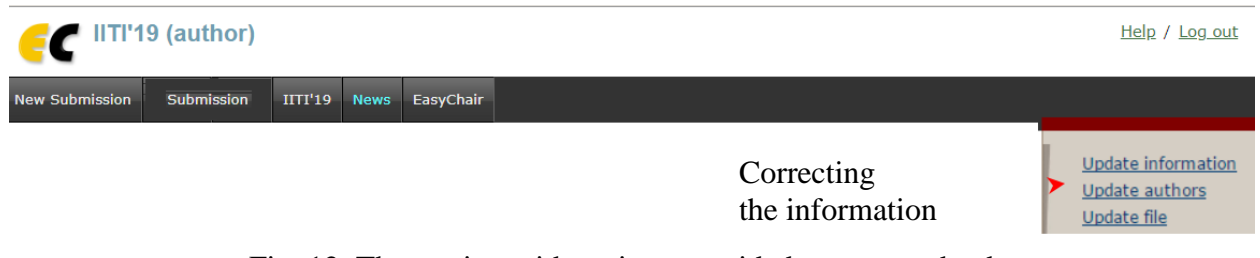

Fig. 12. The section with options provided to correct the data